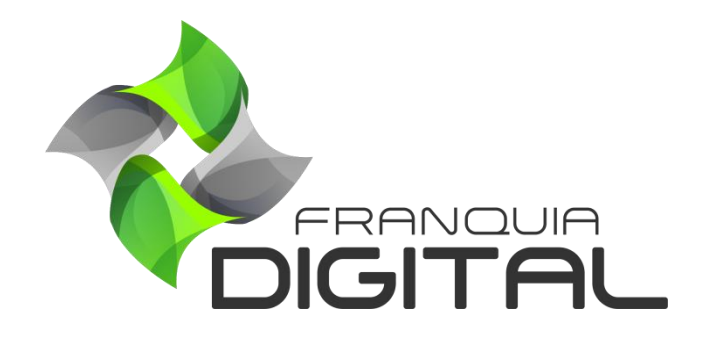

**Tutorial Cupom De Desconto**

Para dar descontos nas vendas dos alunos, você pode utilizar os cupons. Com eles é possível até mesmo liberar cursos pagos gratuitamente para o aluno. Veja como gerar cupons no passo a passo:

1) No Painel do administrador, clique em "**Gestão**">"**Cupons de Desconto**";

A página "**Cupons de Desconto**" aparecerá na tela. É nessa página onde os cupons são cadastrados e listados.

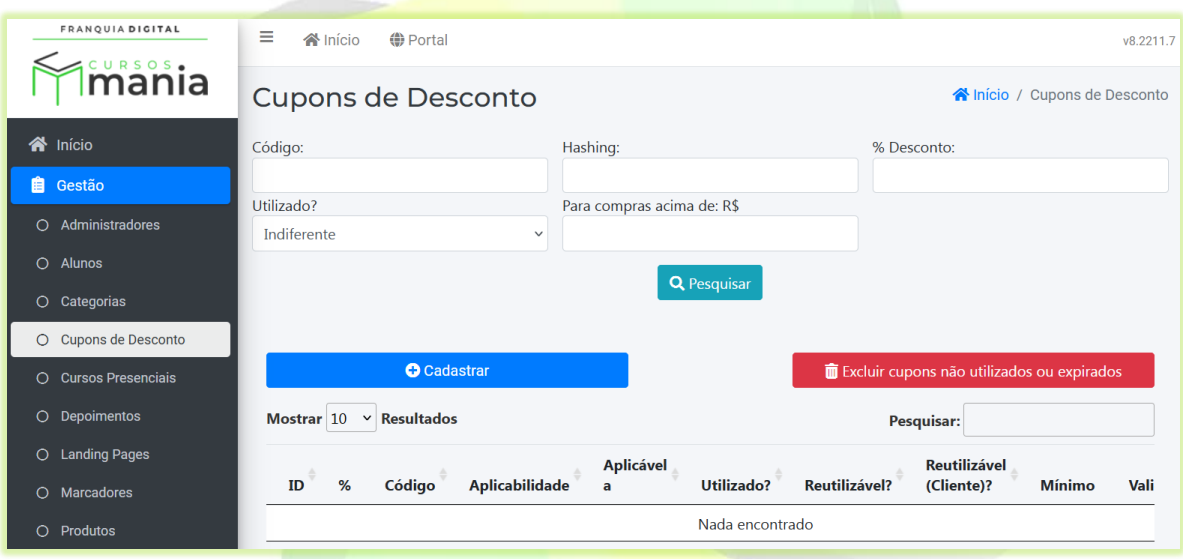

2) Clique no botão "**Cadastrar**";

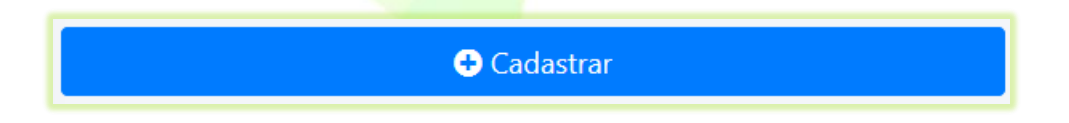

O formulário do cadastro aparecerá na tela.

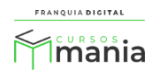

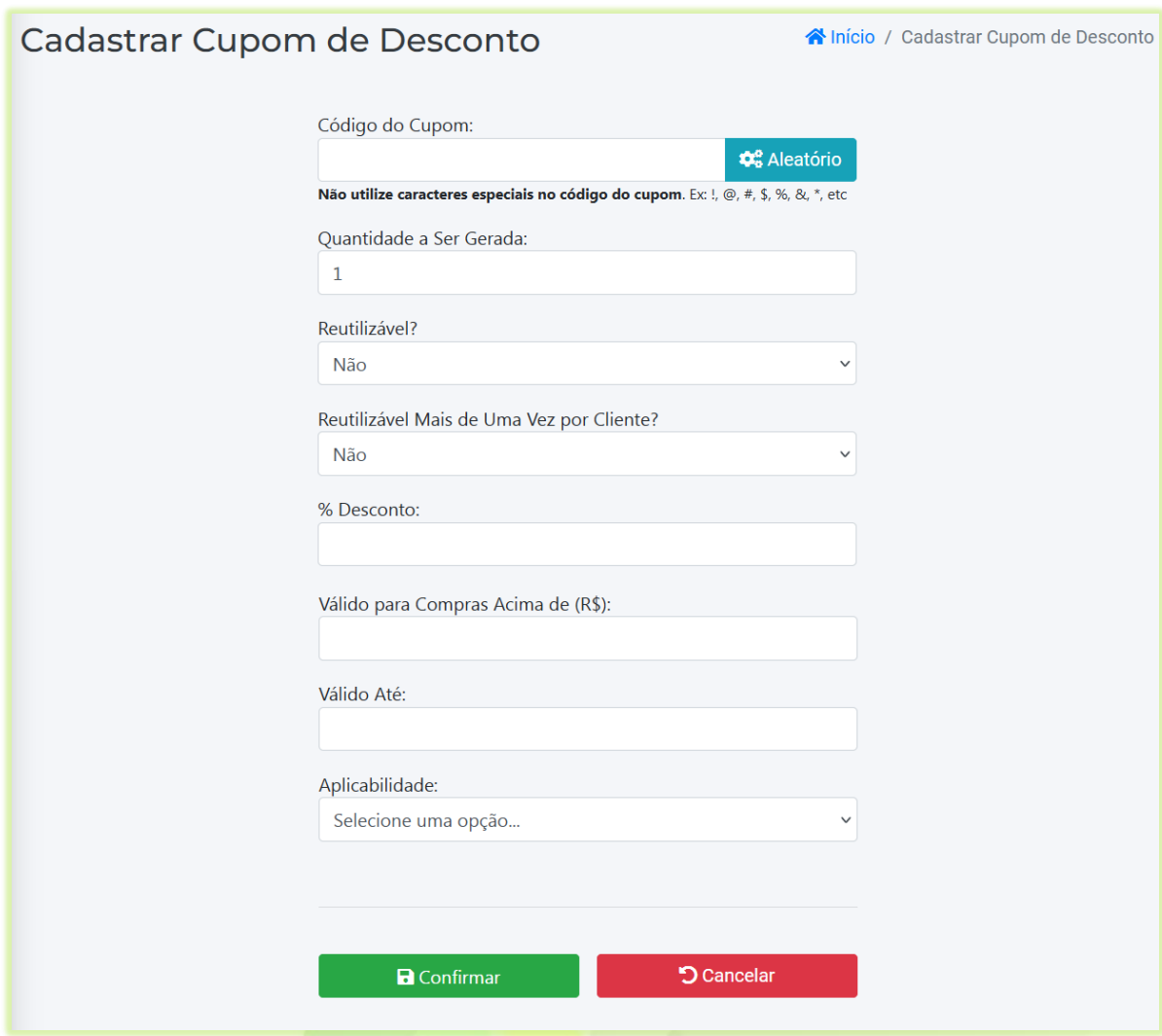

3) Crie um código para o cupom e o digite no campo "**Código do Cupom**";

Esse código deverá ser informado ao aluno, pois será utilizado por ele nas compras.

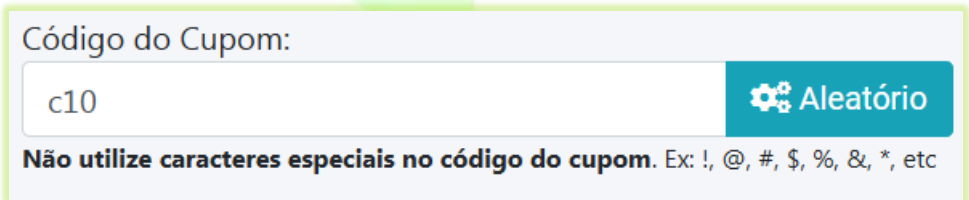

Se você clicar no botão "**Aleatório**" um código com caracteres aleatórios será criado e aparecerá no campo. Veja na figura a seguir.

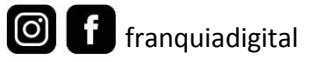

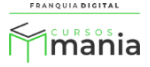

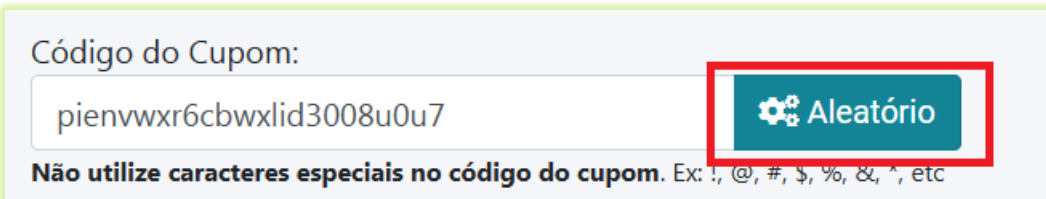

4) Digite a quantidade de cupons a serem gerados (em algarismo) no campo "**Quantidade a Ser Gerada**";

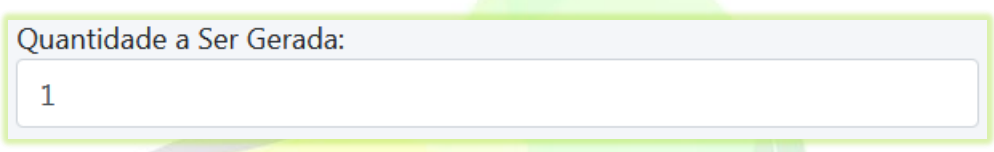

Se a quantidade for maior que 1, por exemplo 3, três cupons serão gerados com o código c10. Sendo eles: c101, c102 e c103.

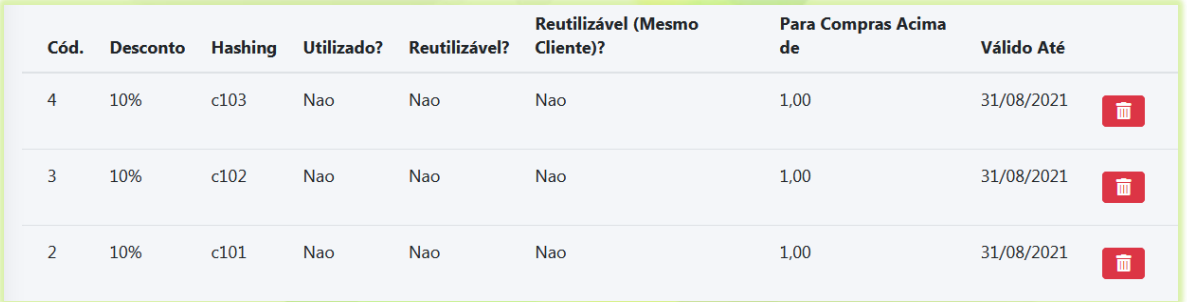

5) Marque sim no campo "**Reutilizável?**" se deseja que o cupom possa ser usado por mais de um aluno ou não para ele ser usado somente uma vez;

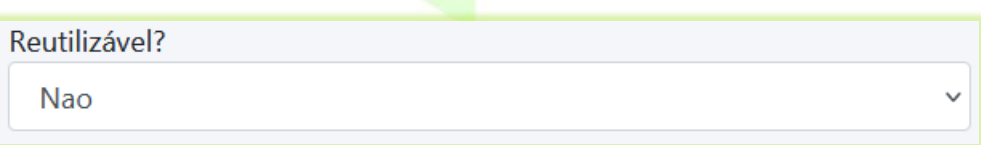

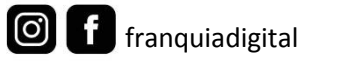

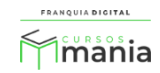

6) Marque sim no campo "**Reutilizável Mais de Uma Vez por Cliente?**" se deseja que o aluno utilize o mesmo cupom mais vezes;

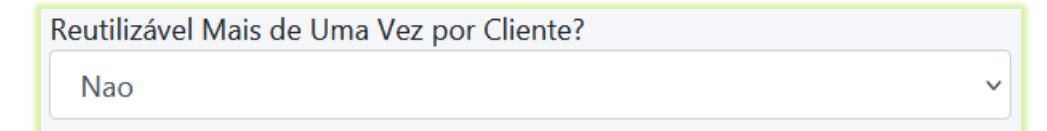

Se marcar sim no campo "**Reutilizável Mais de Uma Vez por Cliente?**" o campo "**Reutilizável?**" será sim automaticamente.

7) Digite a porcentagem do desconto (em algarismo) no campo "**% Desconto"**. Ela deve ser maior do que 0 (zero) e pode chegar até 100**;**

Digite somente o número entre 0 a 100. Não é necessário inserir o símbolo %.

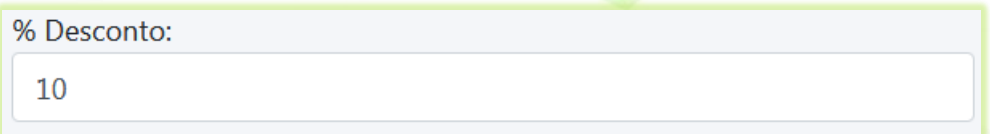

Quando o cupom tem o desconto em 100% o produto é liberado gratuitamente ao aluno.

8) Você pode escolher o valor mínimo da compra para dar o desconto. Digite esse valor em "**Válido para Compras Acima de: R\$**";

Se o valor mínimo for 50,00 o aluno não conseguirá usar o cupom de desconto em uma compra de 40,00.

Válido para Compras Acima de: R\$  $\mathbf 1$ 

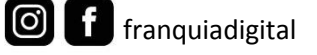

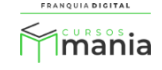

9) Em "**Válido Até**", selecione a data de validade do cupom de desconto;

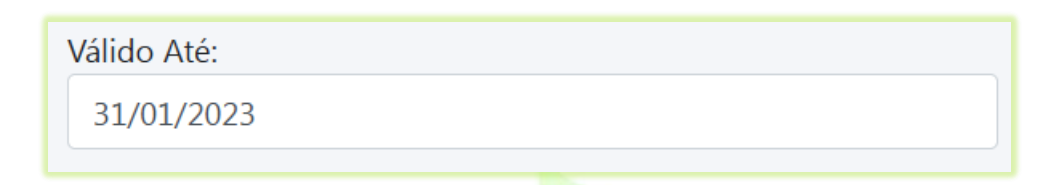

Após essa data o cupom não poderá ser utilizado.

10) Selecione no campo "**Aplicabilidade**" o tipo de produto que será usado o cupom;

Existem 4 opções de aplicabilidade do cupom:

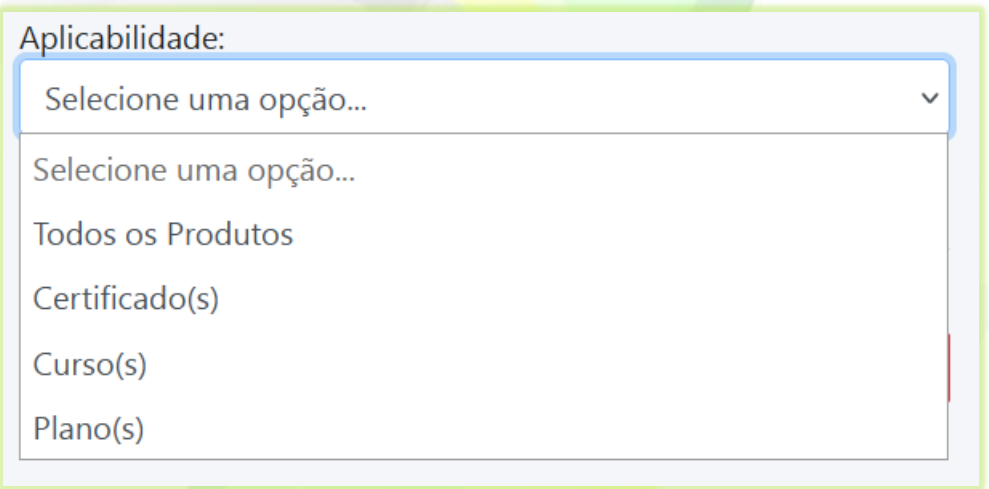

- "**Todos os Produtos**": o cupom pode ser usado em qualquer produto vendido na plataforma;
- "**Certificado(s)**": o cupom só poderá ser usado em certificados;
- "**Curso(s)**": o cupom só poderá ser usado em todos os cursos ou em um curso específico;
- "**Plano(s)**": o cupom só poderá ser usado em todos os planos ou em um plano específico.

Ao selecionar a opção "**Curso(s)**", "**Certificado(s)**" um novo campo aparecerá na tela, o campo "**Aplicável ao(s) Curso(s)**". Caso a opção selecionada for "**Plano(s)**" o campo que aparecerá será "**Aplicável ao(s) Planos(s)**".

Nesses novos campos será possível escolher o curso/plano específico ou selecionar todos.

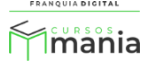

Aplicável ao(s) Curso(s):

Selecione uma opção...

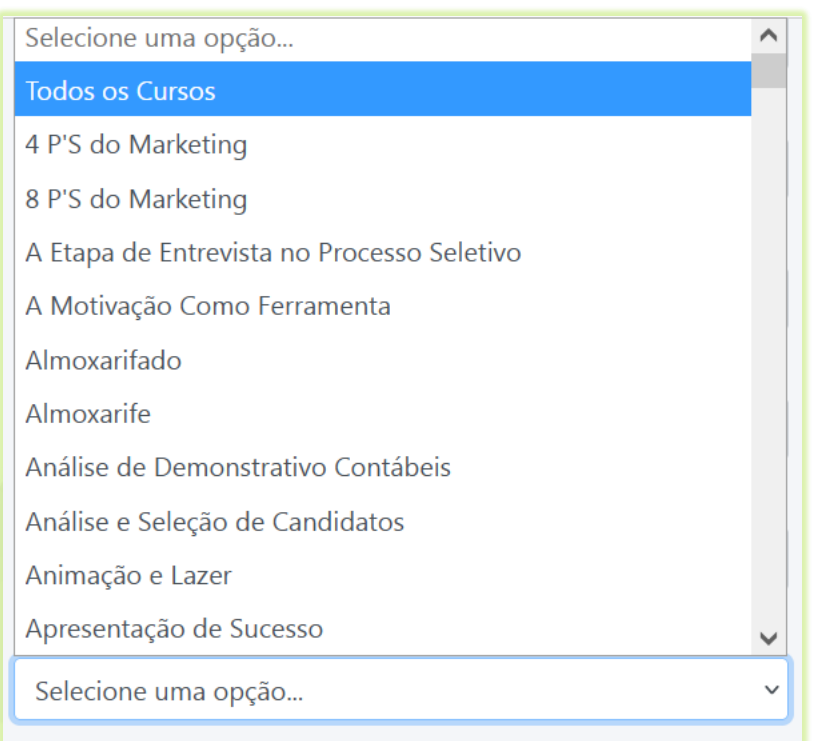

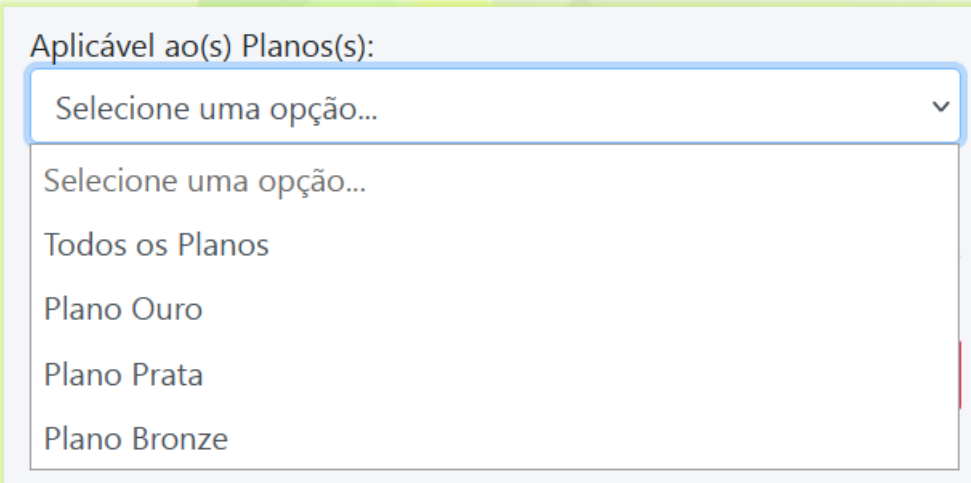

No nosso cupom de exemplo a aplicabilidade será em todos os cursos como mostra a imagem a seguir:

 $\checkmark$ 

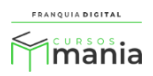

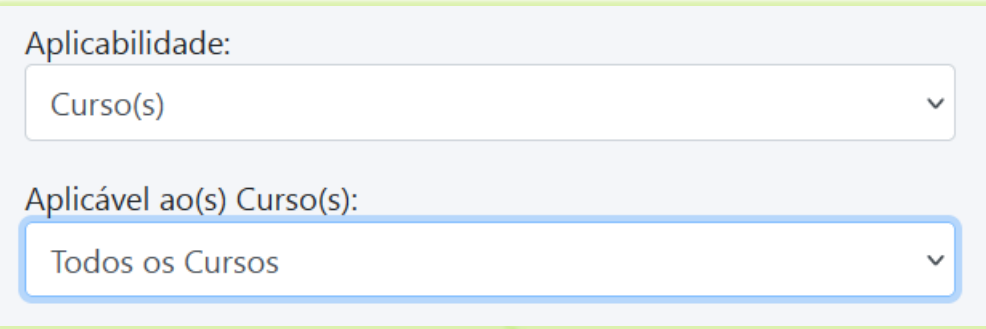

11) Clique no botão "Confirma" para concluir o cadastro.

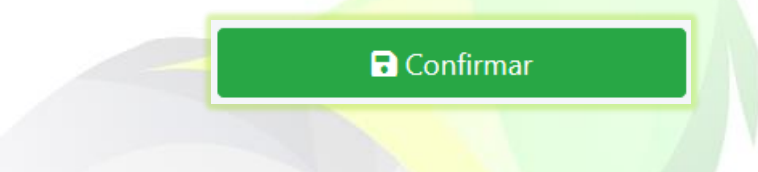

O cupom cadastrado aparecerá na lista de cupons de desconto. Ele não poderá ser editado, a única opção disponível é excluir o cupom caso ele esteja com algum dado errado ou se a data expirou e o cupom não foi usado.

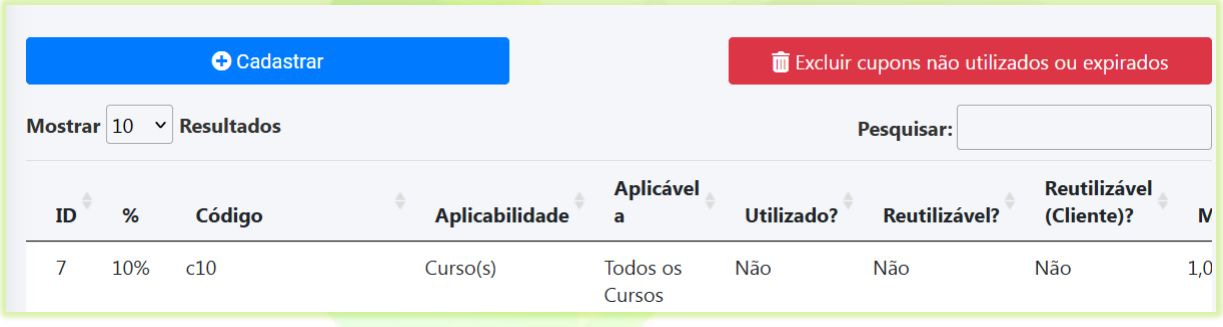

12) Informe ao aluno o código do cupom. Ele deverá usar o cupom no carrinho de compras;

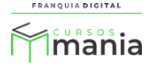

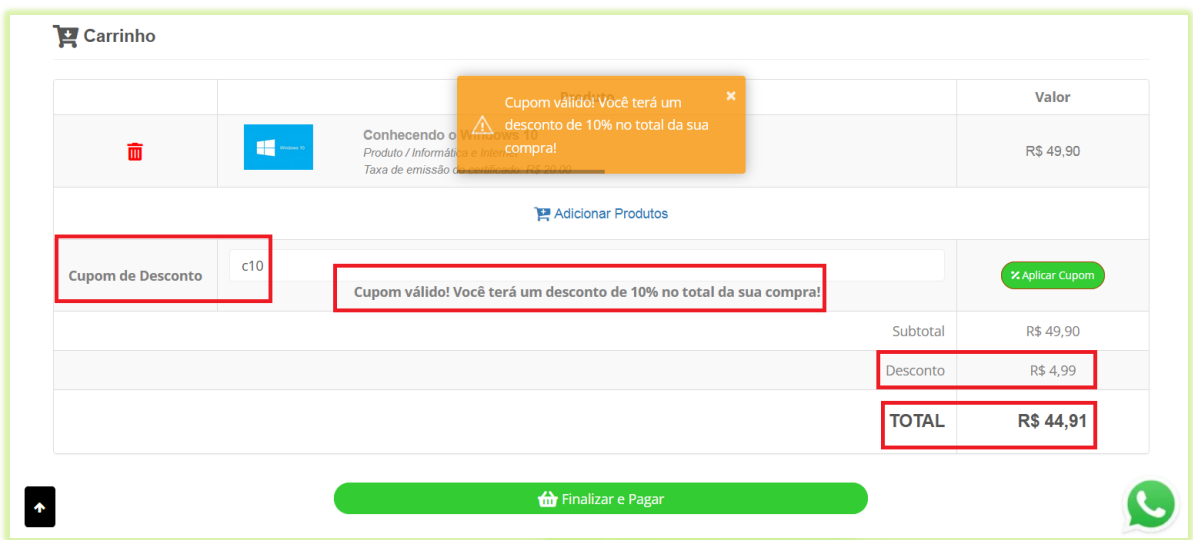

Ao clicar em "**Aplicar Cupom**" aparecerá uma mensagem na tela informando se o cupom é válido ou não. O desconto do cupom é computado ao finalizar a compra. Após isso não é possível editar a compra.

Após a sua utilização o cupom não poderá ser excluído. A não ser que ele seja reutilizável.

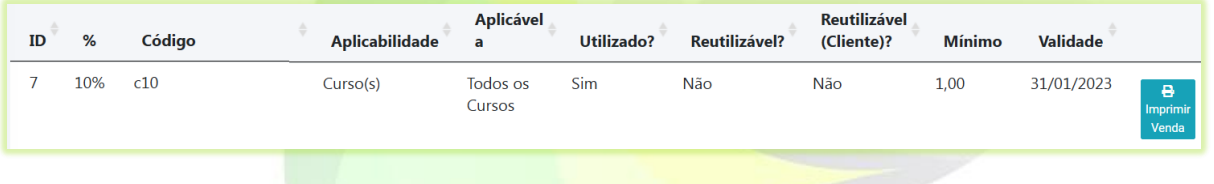

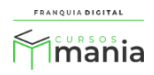